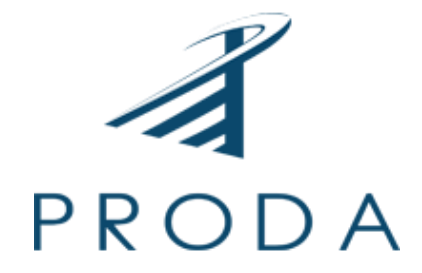

# **DİJİTAL TARIM PAZARI**

# **ÜRETİCİ KULLANIM KLAVUZU**

**PRODA BİLİŞİM** 01.06.2020

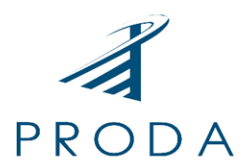

# <span id="page-1-0"></span>**İÇİNDEKİLER**

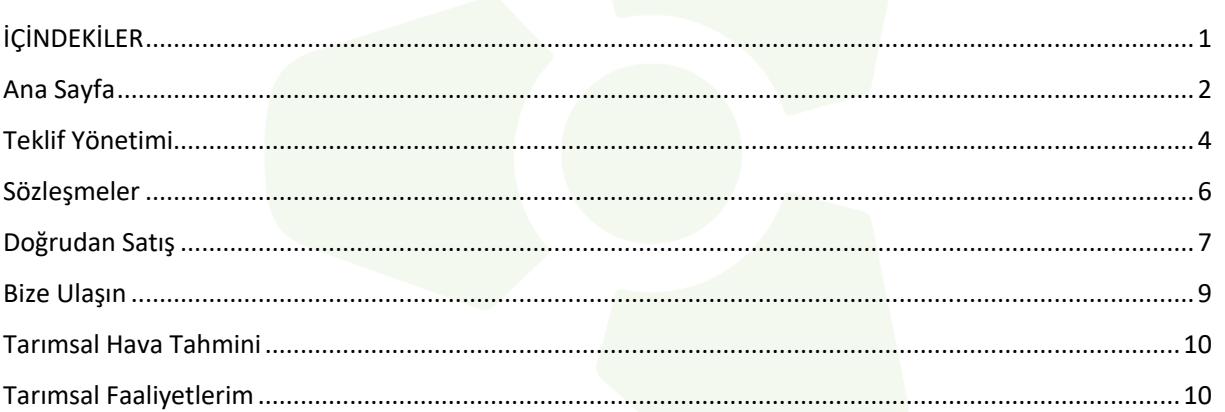

 $\mathbf{1}$ 

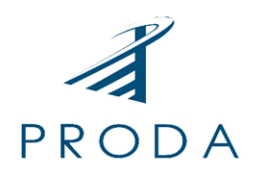

### <span id="page-2-0"></span>Ana Sayfa

Ana Sayfa sistemin tüm bileşenlerine ulaşılabilen ve kişisel istatistiklerin yer aldığı sayfadır. Dijital Tarım Pazarı Ana Sayfada sol tarafta işlem menüleri yer almaktadır. Bu menüler Teklif Yönetimi, Doğrudan Satış, Sözleşmeler, Raporlar, Bize Ulaşın, Tarımsal Hava Tahmini ve Tarımsal Faaliyetlerim sayfalarından oluşmaktadır.

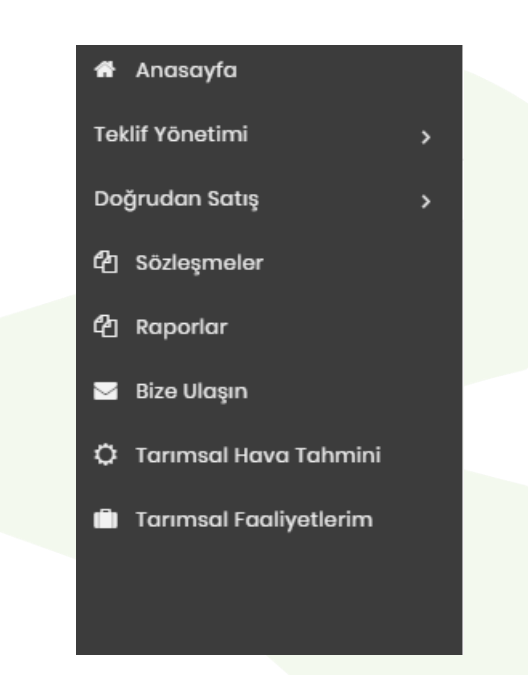

Sağ üst köşede kullanıcının ad soyad bilgilerinin yer aldığı butona tıklandığında ayarlar sekmesinde kullanıcı profil bilgileri görülmektedir. Bu alanda Kullanıcı Adı, İsim, Soyisim, TC Kimlik Numarası, E-mail, Telefon ve Şifre alanları görülmektedir. E-mail, Telefon ve Şifre alanlarında değişiklik yapılabilmekte ve Güncelle butonu ile ayarlar kaydedilebilmektedir.

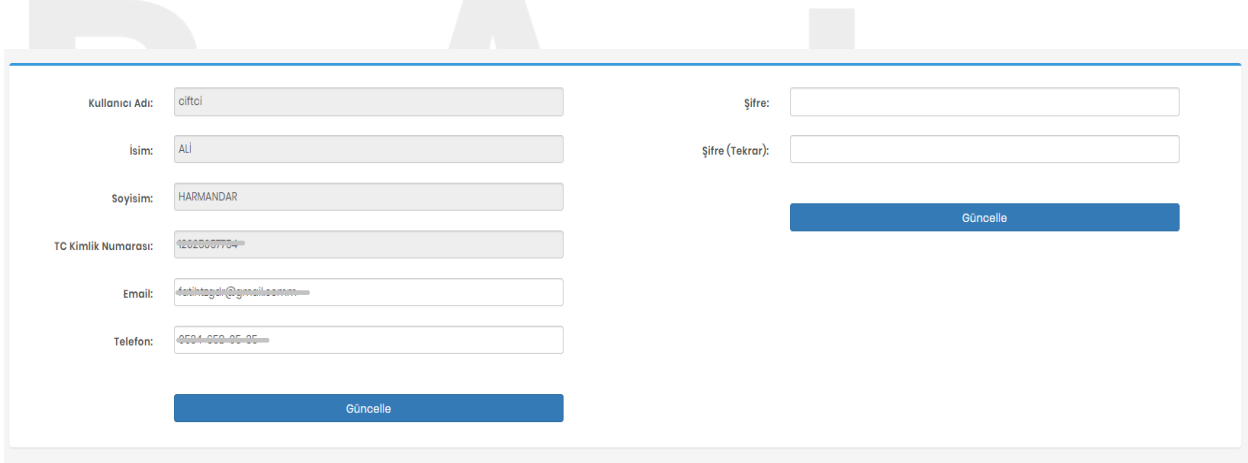

Adres: Kızılırmak Mah. 1450. Sok. ATM Plaza A Blok No: 11-12-13 Çukurambar Çankaya/ANKARA Telefon: (0312) 236 29 96 Email: info@prodabilisim.com www.prodabilisim.com

2

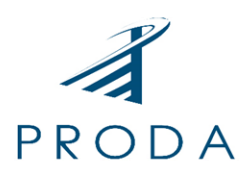

Ana sayfanın ortasında ise kullanıcıya ait istatistiksel bilgiler yer almaktadır. Bugüne kadar verdiği sipariş sayısı, şu anda açık olan satın alma talepleri ve tüm talepleri istatistiksel olarak görülmektedir. Ayrıca Kullanıcıya ait ad soyad, vergi no, adres ve telefon bilgisi ile birlikte takvim alanı da mevcuttur.

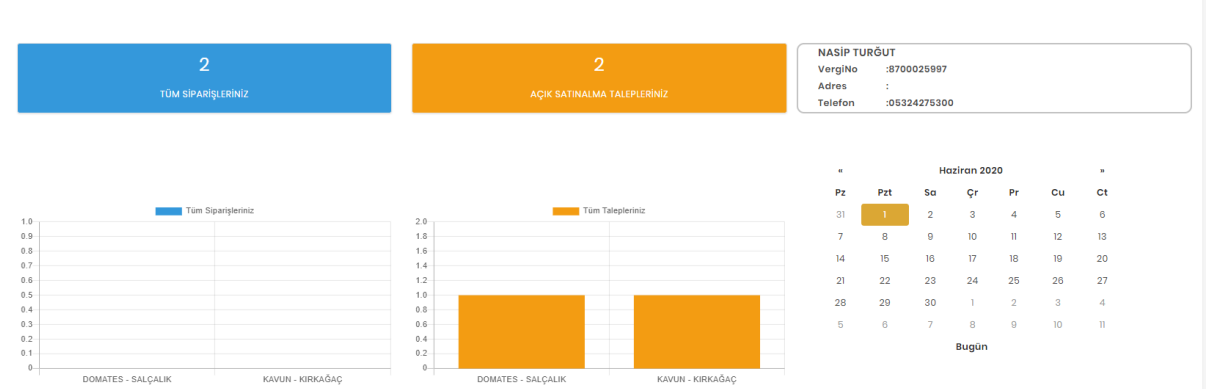

3

Ayrıca Ana Sayfa üzerinde sol menüyü kapatacak bir buton ile,

**DİTAP** X

Pencereyi tam ekran yapacak bir buton da bulunmaktadır.

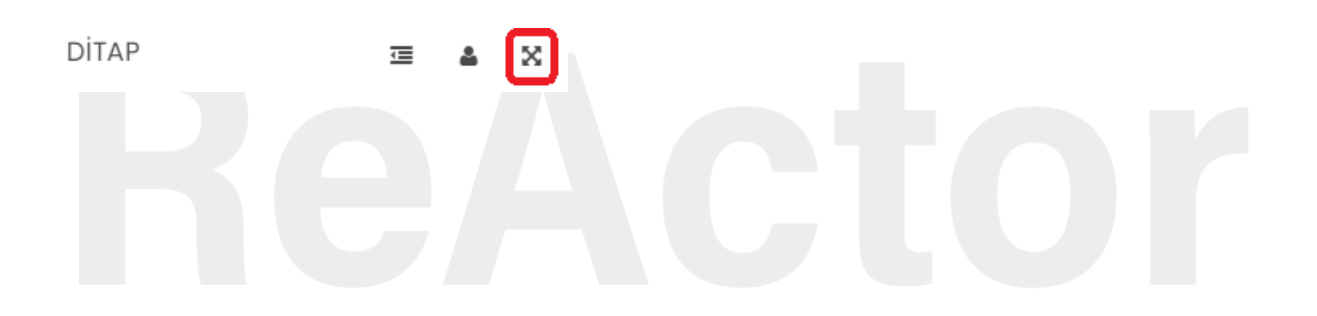

Adres: Kızılırmak Mah. 1450. Sok. ATM Plaza A Blok No: 11-12-13 Çukurambar Çankaya/ANKARA Telefon: (0312) 236 29 96 Email: info@prodabilisim.com www.prodabilisim.com

© copyright 2019 | Tüm Hakları Saklıdır.

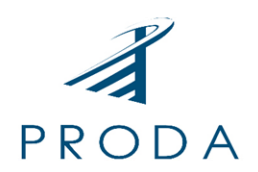

## <span id="page-4-0"></span>Teklif Yönetimi

Teklif Yönetimi Modülü ile Alıcılar tarafından oluşturulan Taleplerin takip edilebilmesi ve Teklif gönderilmesi amaçlanmıştır.

Bu Modül ile sistemde açılan taleplere "Teklif Oluştur" sayfası ile yeni teklif oluşturulabilmekte ve oluşturulan teklifler "Tekliflerim" sayfası ile incelenerek düzenlenebilmektedir.

Teklif Verebileceğiniz Açık Talepler

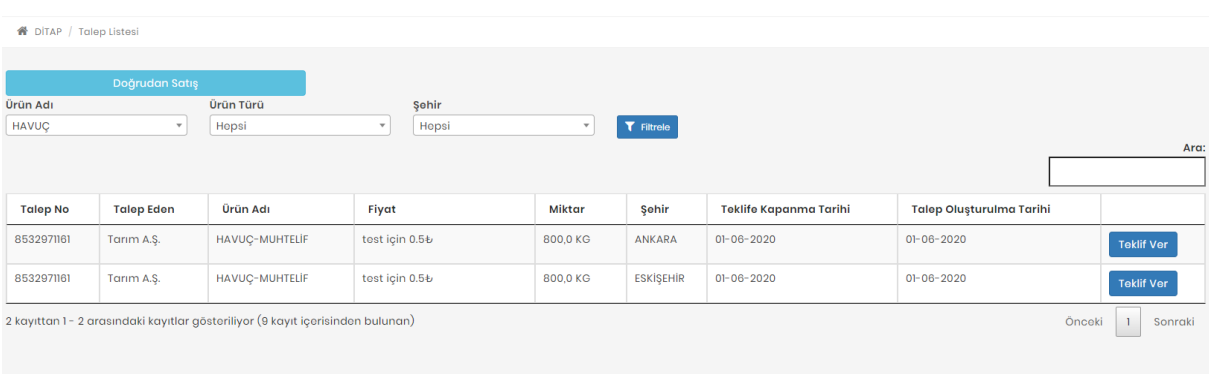

"Teklif Oluştur" sayfasına ulaşıldığında Teklif Verebilecek Açık Talepler sırasıyla görülecektir. Bu sayfada Ürün Adı, Ürün Türü ve Şehrine göre de sorgulama yapılabilecektir. Sayfada Talep Numarası, Ürün adı, Fiyat, Miktar, Şehir, Teklife Kapanma Tarihi ve Talep Oluşturulma Tarihi görülecektir. Eğer görülen bu taleplerden herhangi birine Teklif verilmek istenirse "Teklif Ver" butonu ile işlem başlatılabilecektir.

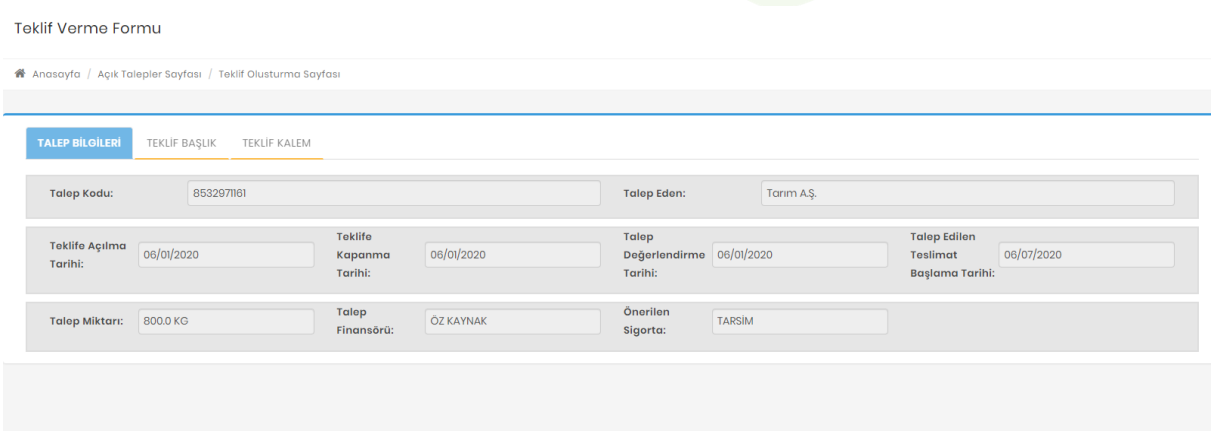

"Teklif Ver" butonu ile "Teklif Verme Formu" ekranda görülecektir. Bu formda "Teklif Bilgileri" "Teklif Başlık" ve "Teklif Kalem" sekmelerinde işlem yapılmalıdır.

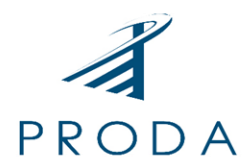

#### **TALEP BİLGİLERİ**

Bu sekmedeki tüm veriler sistem tarafından otomatik olarak doldurulacaktır.

#### **TEKLİF BAŞLIK**

Bu sekmedeki **Teklif Veren Kodu** ve **ÇKS Kayıt No** sistem tarafından otomatik olarak doldurulmalıdır. **Teklif Verme Tarihi**: Teklifin alıcı tarafından görülmeye başlanacağı tarih olarak seçilmelidir. **Teklif Geçerlilik Bitiş Tarihi**: Teklifin alıcı tarafından görüleceği son tarih olarak seçilmelidir.

#### **TEKLİF KALEM**

**Ürün adı:** Bu alan tomatik olarak sistem tarafından doldurulacaktır.

**Tarım Arazisi**: Gelen talebin yetiştirilmesi teklif edilecek tarım arazisi seçilmelidir.

**Teklif Miktarı ve Ölçü Birimi:** Temin edilmesi teklif edilecek ürün miktarı rakamla yazılmalıdır.

Bu miktar gelen talebin tamamını karşılayacak kadar veya bir kısmını karşılayacak kadar olabilir.

**Nakdi Avans ve Ayni Avans**: Nakit ön ödeme veya Ayni avans isteniyorsa EVET olarak seçilmelidir.

Ayni Avans isteniyor ise Ayni Avans Türü de işaretlenmelidir.

**Üretim Yöntemi:** Üretimin nasıl yapılacağı seçilmelidir.

**Fiyat Teklifi:** Alıcının teklif ettiği fiyat kabul ediliyor ise boş bırakılmalı veya o fiyatın karşısına teklif edilecek fiyat bilgisi yazılmalıdır. Ancak alıcı üreticiye fiyat teklifi şansı tanımış ise üretici bu alandan fiyat bilgisi girebilecektir.

Bütün bilgiler girildikten sonra **"Teklif Oluştur"** butonu ile teklif verme işlemi sonlandırılır.

### ⊗ Teklif Verildi

#### Sayın ALİ HARMANDAR

9072744444 numarası ile teklifiniz STU sistemine başarılı bir şekilde kaydedilmiştir.Süreci teklif numaranız ile takip edebilirsiniz

#### Tekliflerim

Oluşturulan teklifler "**Tekliflerim**" sayfasından görülebilecektir.

Bu sayfada Değerlendirme Tarihi sonlanmamış teklifler **"Teklifi Geri Çek"** butonu ile geri çekilebilmektedir.

Değerlendirme Tarihi sonlanmış ancak Alıcı tarafından onaylanmamış teklifler **Teklifiniz Pasif Durumda** uyarısı ile görülmektedir.

Değerlendirme Tarihi Sonlanmamış ancak henüz alıcı tarafından onaylanmamış veya reddedilmemiş teklifler **Teklifiniz Beklemede** ile görülmektedir.

Alıcı tarafından onaylanan teklifler **Teklifiniz Onaylandı** uyarısı ile görülmektedir.

Eğer istenirse Onaylanan Tekliflerin yanında Bulunan "Skorlama" butonu aracılığı ile alıcıya puan verilebilecektir.

Adres: Kızılırmak Mah. 1450. Sok. ATM Plaza A Blok No: 11-12-13 Cukurambar Cankaya/ANKARA Telefon: (0312) 236 29 96 Email: info@prodabilisim.com www.prodabilisim.com

© copyright 2019 | Tüm Hakları Saklıdır.

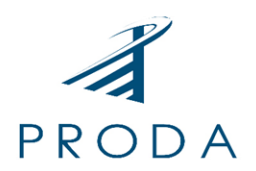

### <span id="page-6-0"></span>Sözleşmeler

Sözleşmeler sayfası ile alıcı tarafından siparişe çevrilen sözleşmelerin görülebilmesi amaçlanmıştır.

Bu sayfada **Sözleşme No, Satıcı, Ürün Adı, Ürün Miktarı, Sözleşme Tarihi, Teslimat Başlangıç Tarihi, Bitiş Tarihi ve Sözleşme Durumuna** göre sorgulama yapılabilecektir.

Alıcı tarafından Teklif kabul edilen ancak henüz sözleşme oluşturulmamış teklifler için Sözleşme Durumu sütununda "Sözleşme Bekleniyor" ibaresi görülecektir.

Alıcı tarafından Teklif kabul edilerek Siparişe çevrilen ve taslak sözleşme oluşturulan Teklifler için Sözleşme Durumu sekmesinde "Satıcı Onayı Bekleniyor" ibaresi görülecek ve İşlemler sekmesinde ise "Onayla" "Reddet" ve "Sözleşmeyi İndir" butonları görülecektir.

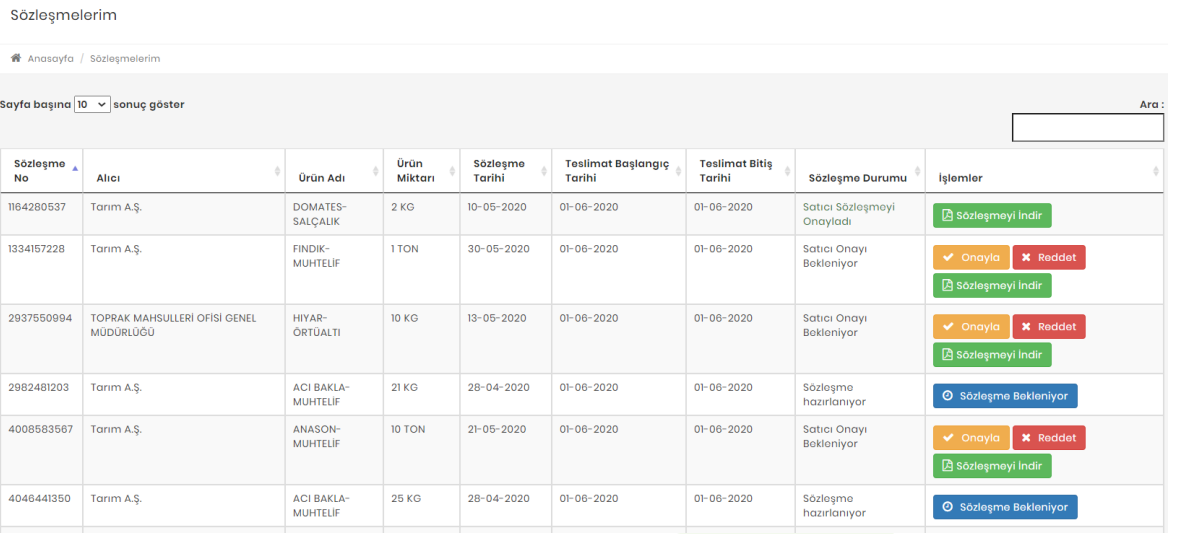

Öncelikle Sözleşmeyi indir butonu ile alıcı tarafından oluşturulan taslak sözleşme indirilerek incelenmelidir.

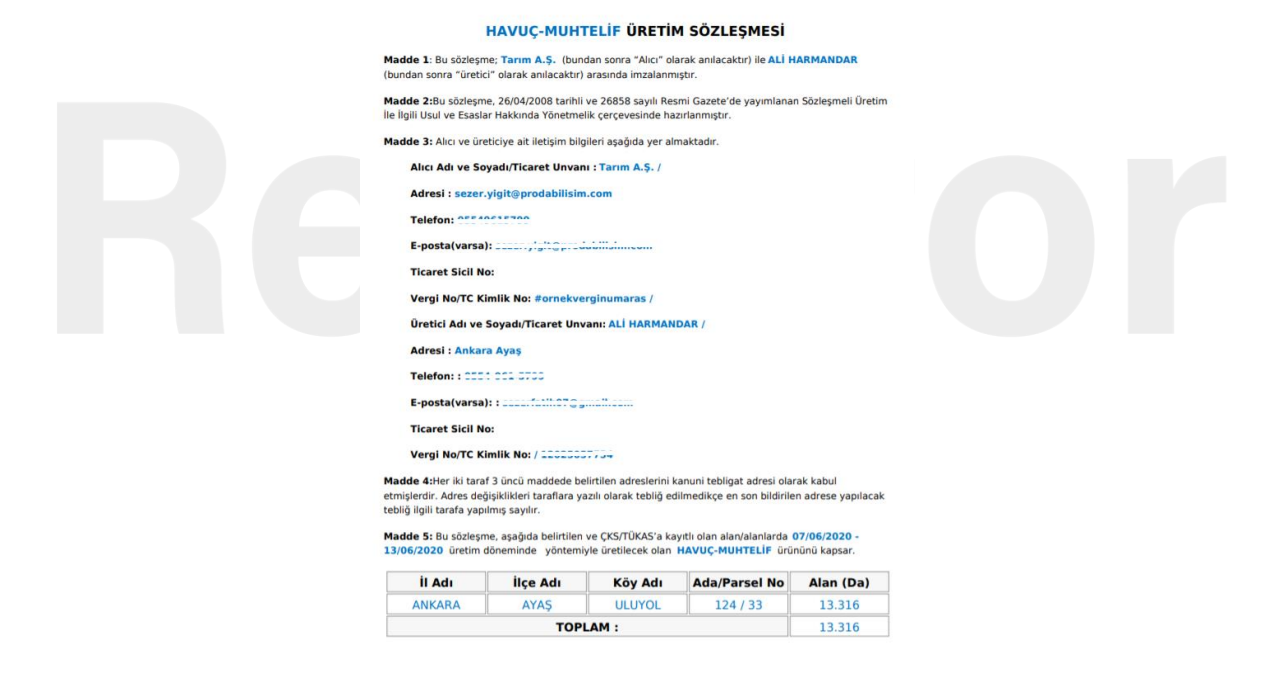

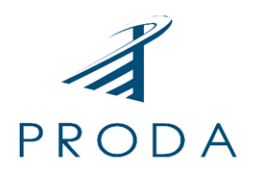

Sözleşme incelendikten sonra İşlemler sekmesindeki "Onayla" ve "Reddet" butonları kullanılmalıdır. Sözleşme kabul edilmiyor ise reddet sözleşme kabul ediliyor ise Onayla butonlarına tıklanarak sözleşme oluşturma işlemi sonlandırılacak ve tüm akış tamamlanacaktır. Reddet butonuna tıklandığında sözleşmeyi reddetme sebebi girilebilecek ve bu sebep sözleşmeyi oluşturan alıcı tarafından görülerek yeni sözleşme teklifinde bulunabilecektir.

Sözleşmeyi onaylayabilmek için sisteme e-devlet üzerinden e-imza ile giriş yapmak gerekmektedir.

### <span id="page-7-0"></span>Doğrudan Satış

Doğrudan satış modülü ile üreticinin elinde satışa hazır durumda olan stoklarını pazarlayabilmesi ve alıcılar tarafından doğrudan alınabilmesi amaçlanmıştır.

Doğrudan satış modülü üretici/satıcı için Stok Oluştur ve Listem sayfaları ile yönetilmektedir.

#### **STOK OLUŞTUR**

Doğrudan Satış Modülü altında bulunan Stok Oluştur alanına tıklandığında Yeni Stok ekleme sayfasına ulaşılacaktır. İlk olarak Stoktan Satılacak Ürünü Seçilmesi gerekmektedir. Kısa yolu olan ürünlerden veya İşlenmiş Ürünler, Hayvansal Ürünler ve Diğer başlığı altından bir ürün seçilmeli, ardından ürünün türü seçildikten sonra İleri butonu ile bir sonraki sayfaya geçilmelidir. Stok İçeriği sekmesinde seçilen ürün adı otomatik olarak sistem tarafından doldurulacaktır.

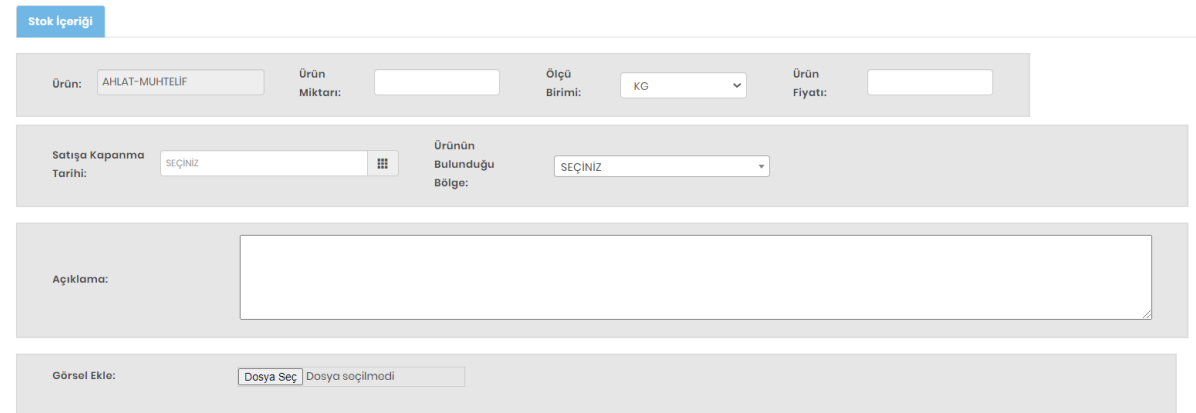

**Ürün Miktarı ve Ölçü Birimi:** Satışı yapılmak istenen ürünün miktarı yazılarak ölçü birimi seçilmelidir. **Ürün Fiyatı:** Satışı yapılmak istenen ürün için satılmak istenen fiyat bilgisi rakamla yazılmalıdır **Satışa Kapanma Tarihi:** Satışı yapılmak istenen ürünün satılabileceği son tarih seçilmelidir. **Ürünün Bulunduğu Bölge:** Satışı yapılmak istenen ürünün bulunduğu bölge il olarak seçilmelidir. **Açıklama:** Satışı yapılmak istenen ürün ile ilgili açıklama, not, detay bilgisi vs. girilmelidir. **Görsel Ekle:** Satışı yapılmak istenen ürünün doğrudan çekilmiş fotoğrafı yüklenmelidir.

Tüm bilgiler eksiksiz olarak doldurulduktan sonra Stok Ekle butonu ile işlem tamamlanmaktadır. Stok ekle butonuna tıkladıktan sonra satılmak ürün Doğrudan Satış olarak yayınlanacak ve kullanıcıyı otomatik "Doğrudan Satış Listen" sayfasına yönlendirecektir.

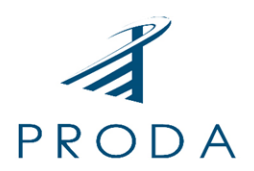

#### **LİSTEM**

Doğrudan Satış Modülü altında bulunan Listem alanına tıklandığında Doğrudan Satış Listem sayfasına ulaşılacaktır.

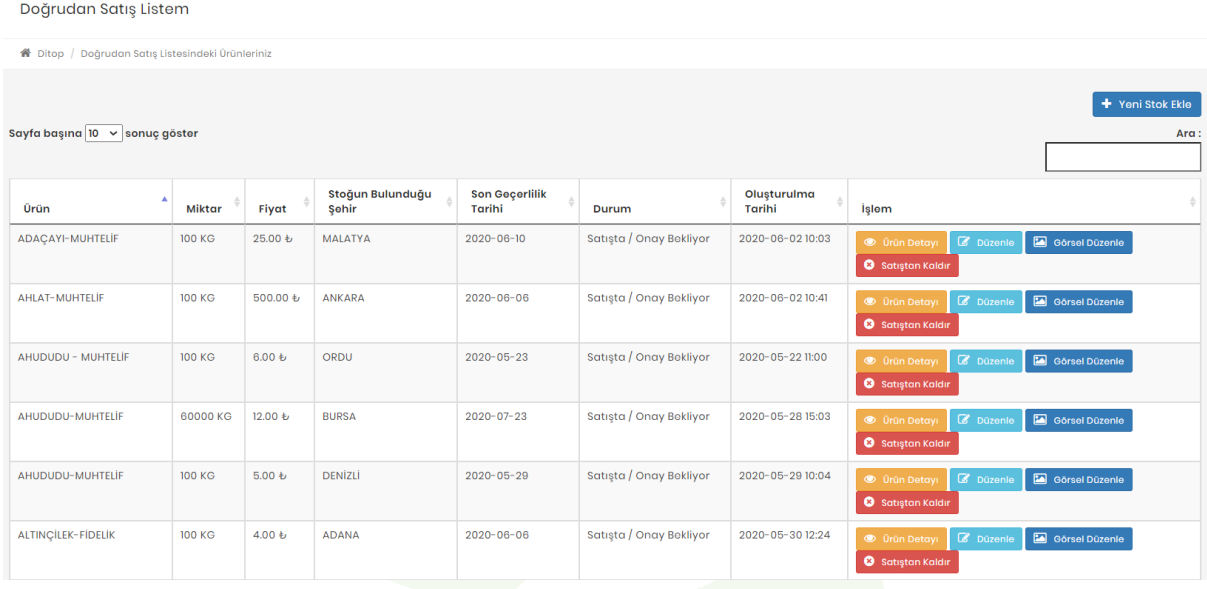

Bu sayfada daha önce oluşturulmuş tüm stoklarım liste halinde görülebilecektir. Ürün adı, Miktarı, Fiyatı, Stoğun Bulunduğu Şehir, Son Geçerlilik Tarihi, Durumu, Oluşturulma Tarihi ve yapılacak işlemler izlenebilecektir.

İşlem sütununda bulunan "Ürün Detayı" "Düzenle" "Görsel Düzenle" "Satışa Aç" ve "Satıştan Kaldır" butonları ile gerekli işlemler gerçekleştirilebilecektir.

**Ürün Detayı**: Satışa sunulan ürünün tüm detay bilgileri incelenir.

**Düzenle:** Satışa sunulan ürünün tüm detay bilgileri üzerinde değişiklik yapılır.

**Görsel Düzenle:** Satışa sunulan ürünün görsel bilgisi görülerek düzenlenir.

**Satıştan Kaldır**: Ürün satıştan kaldırılarak pasif bir şekilde bekletilir.

**Satışa Aç:** Satışa kapalı olan ürün tekrar aynı bilgiler ile aktifleştirilir.

Satışa Kapanma Tarihi gelen ürün sistem tarafından otomatik olarak satıştan kaldırılarak pasife çekilecek, Üretici daha sonra isterse içeriğini düzenleyerek tekrar aktif edebilecektir. Alıcılar ürün detayında bulunan bilgiler sayesinde satıcı/üretici ile irtibata geçebilecek ve anlaşma sağlanması halinde "Satıştan Kaldır" butonu ile ürün satıştan kaldırılabilecektir.

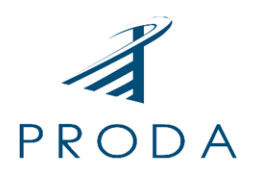

### <span id="page-9-0"></span>Bize Ulaşın

Bu sayfa üretici ve alıcı tüm kullanıcıların DİTAP ile ilgili öneri, görüş, istek, hata, talep vb. durumlar için Admin ile iletişime geçebilmesi amaçlanmıştır. Bize Ulaşın Modülü ile yeni mesaj gönderimi yapılabilmekte ve daha önce gönderilen mesajlar incelenebilmektedir. Gönderilen mesajlara Admin tarafından verilen cevaplar görülebilmekte ve gerekirse gelen cevap yanıtlanabilmektedir.

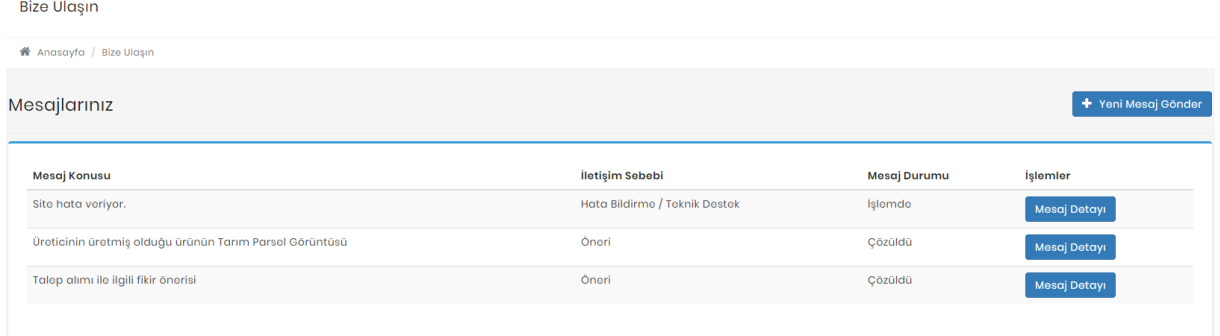

Mesaj gönderme işlemini başlatmak için **"Yeni Mesaj Gönder"** butonuna tıklamak gerekmektedir.

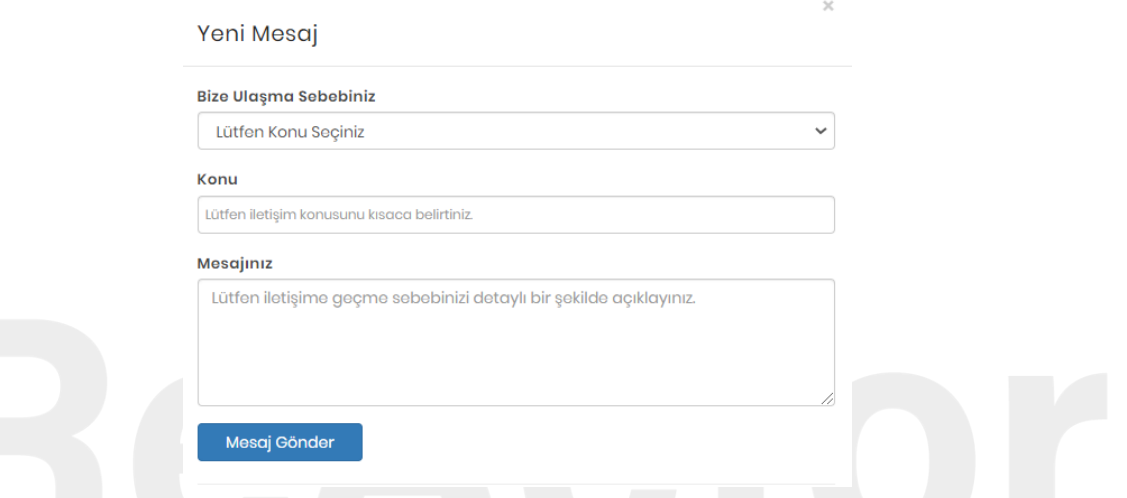

**Bize Ulaşma Sebebiniz**: Mesaj atma sebebi ile ilgili seçim yapılmalı.

**Konu:** Mesaj konusu girilmeli.

**Mesajınız:** Detaylı mesaj açıklaması girilmeli.

Mesaj durumu sütunu mesajın ne durumda olduğu hakkında bilgi vermektedir. Gönderilen mesaj henüz Admin tarafından incelenmemiş ve yanıtlanmamış ise "Açık" olarak görülmekte, Admin tarafından yanıtlanmış ise "İşlemde" olarak görülmekte, Admin tarafından işlem sonuçlanarak yanıtlanmış ise "Çözüldü" olarak görülmektedir.

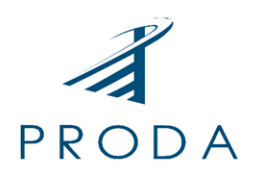

Mesaj Detayı<sup>1</sup> İbaresi görünüyor ise, mesaj Admin tarafından yanıtlanmış demektir. İstenirse Mesaj detayı alanından Admin'e yeni bir yanıt yazılabilir. Admin tarafından çözüldü olarak işaretlenen mesajlara ise yanıt verilememektedir.

### <span id="page-10-0"></span>Tarımsal Hava Tahmini

Tarım ve Orman Bakanlığı tarafından üreticiler için hazırlatılan Tarımsal Hava Tahmini sayfası Meteoroloji Genel Müdürlüğü ile yapılan entegrasyon ile sisteme kazandırılmıştır. Tüm kullanıcılar için; üretimin verim ve kalitesini artırmak için iklim ve hava özellikleri konusunda üretici, tarımcı ve alıcılara gerekli bilgileri vermek, olumsuz hava şartlarının zararını en aza indirmek amaçlı hazırlanmıştır. Bunun yanında zirai girdileri (gübre, ilaç, iş gücü, vb.) ekonomik olarak kullanmayı sağlayarak karar vermede her iki tarafa da yardımcı olacaktır.

Bu sayfa içinde tüm kullanıcıların yararlanabileceği,

Tarımsal Hava Tahmini, Saatlik ve 5 günlük tahminler, Bir önceki gün gerçekleşen değerler, Zirai Don Uyarıları, Zirai Don Tahminleri, Don Olayından Korunma Yöntemleri, Hasat Zamanı Tahmini, Bitki Soğuklama İsteği Hesaplama Programı, Türkiye Bitki Soğuğa ve Sıcağa Dayanıklılık Haritası ve Tabloları, Türkiye Buharlaşma Haritaları, Kuraklık İzleme Sistemi, Kuraklık Analizleri, Harita Üzerinde Uygun Ekim Zamanı Gösterimi Meteoroloji TV Canlı Meteorolojinin Sesi Radyosu Modülleri bulunmaktadır.

### <span id="page-10-1"></span>Tarımsal Faaliyetlerim

Tarımsal Faaliyetlerim sayfası ile edevlet.tarbil.gov.tr adresine bağlanılarak kişiye ait HBS ve ÇKS verilerinin gösterilmesi amaçlanmıştır.

Adres: Kızılırmak Mah. 1450. Sok. ATM Plaza A Blok No: 11-12-13 Çukurambar Çankaya/ANKARA Telefon: (0312) 236 29 96 Email: info@prodabilisim.com www.prodabilisim.com

10

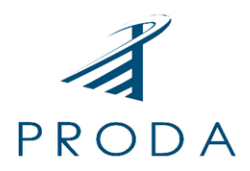

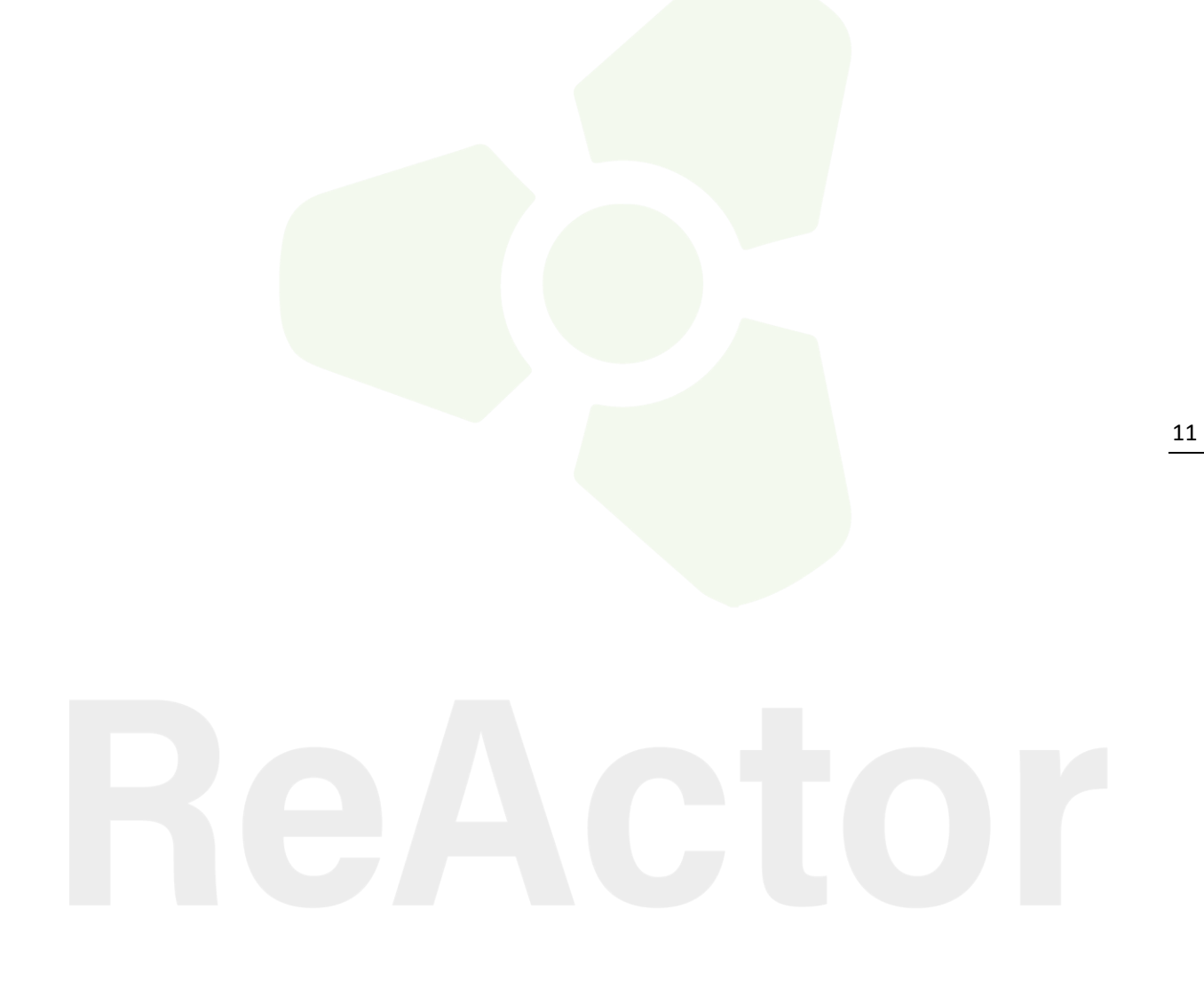

Adres: Kızılırmak Mah. 1450. Sok. ATM Plaza A Blok No: 11-12-13 Çukurambar Çankaya/ANKARA Telefon: (0312) 236 29 96 Email: info@prodabilisim.com www.prodabilisim.com

© copyright 2019 | Tüm Hakları Saklıdır.